## Group registration

Group registration goes via [OSIRIS Student.](https://sis.eur.nl/student)

Keep in mind that registering for a group is a separate procedure from course registration and needs to be done by you during the designated registration period!

Group registration takes place per term, so make sure to check the deadline overview on the course registration page.

## N.B:

- We urge you to not use multiple devices simultaneously to access Osiris as it will strain the system and cause technical issues or crashes!

- Be aware that you will not receive an email confirmation once you change your tutorial group from DUMMY to your preferred group. Consult 'Show my enrolments' in OSIRIS Student to ensure that your registration for a tutorial group has been successful.

- Make sure you carefully check the schedules of the groups you want to register for, **before** registering to them, to ensure there is no overlap with other courses you are taking.

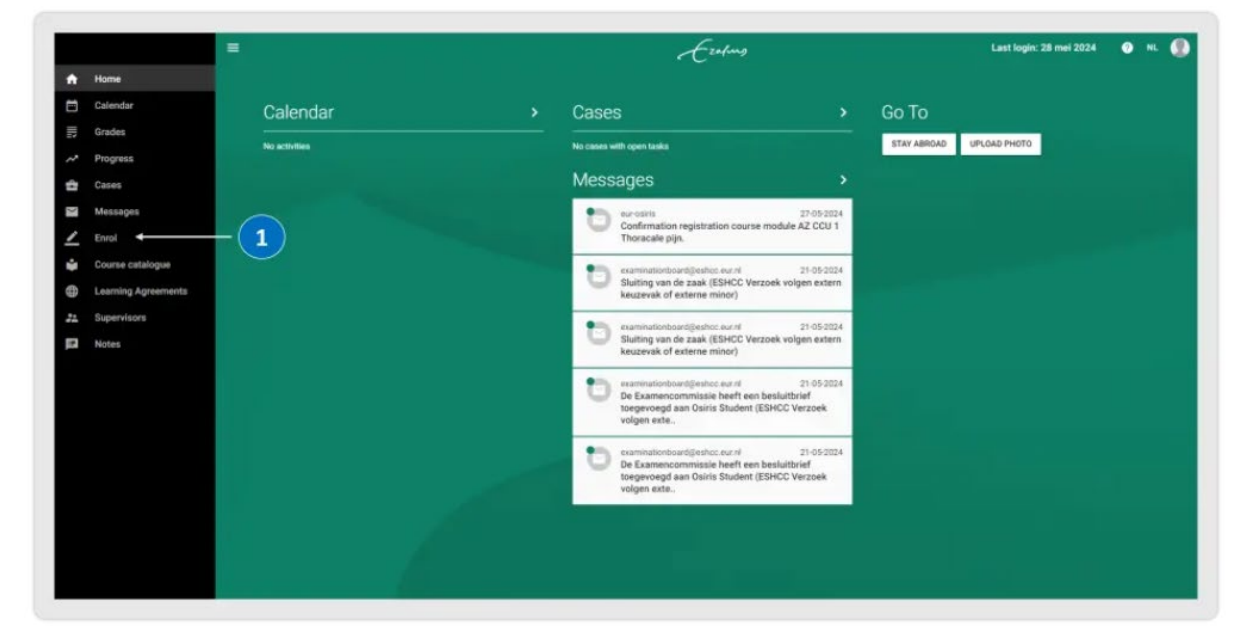

1. Click on '**Enrol'** in the home screen.

2. Click on 'Show my enrolments'.

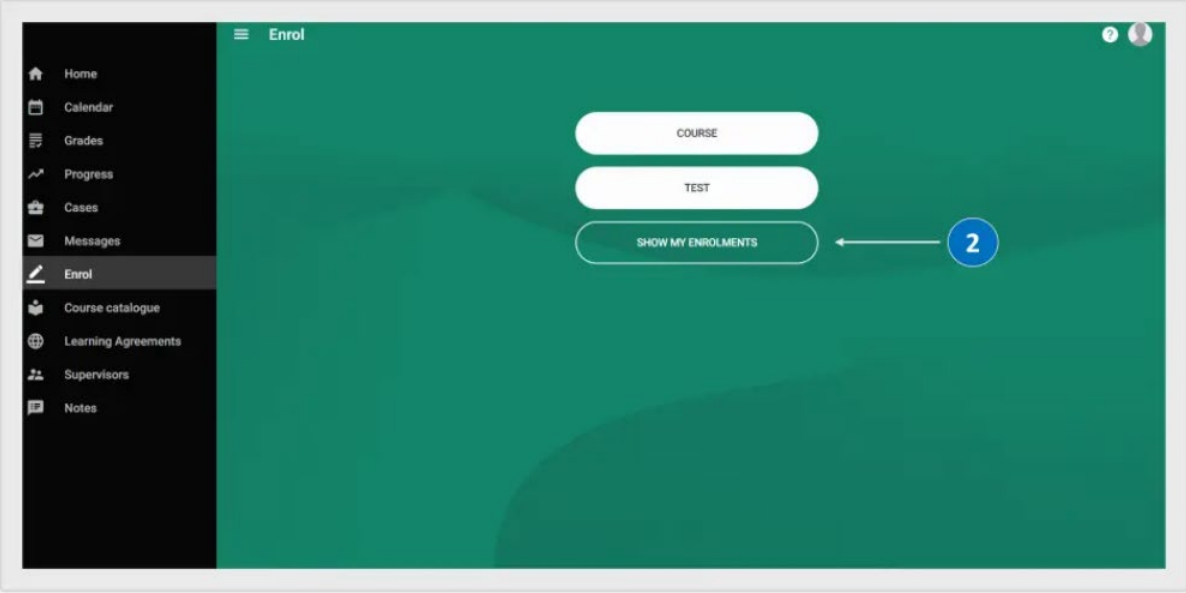

- 3. Select the course for which you would like to choose a tutorial group.
- 4. Click on 'Edit' at the bottom right corner.

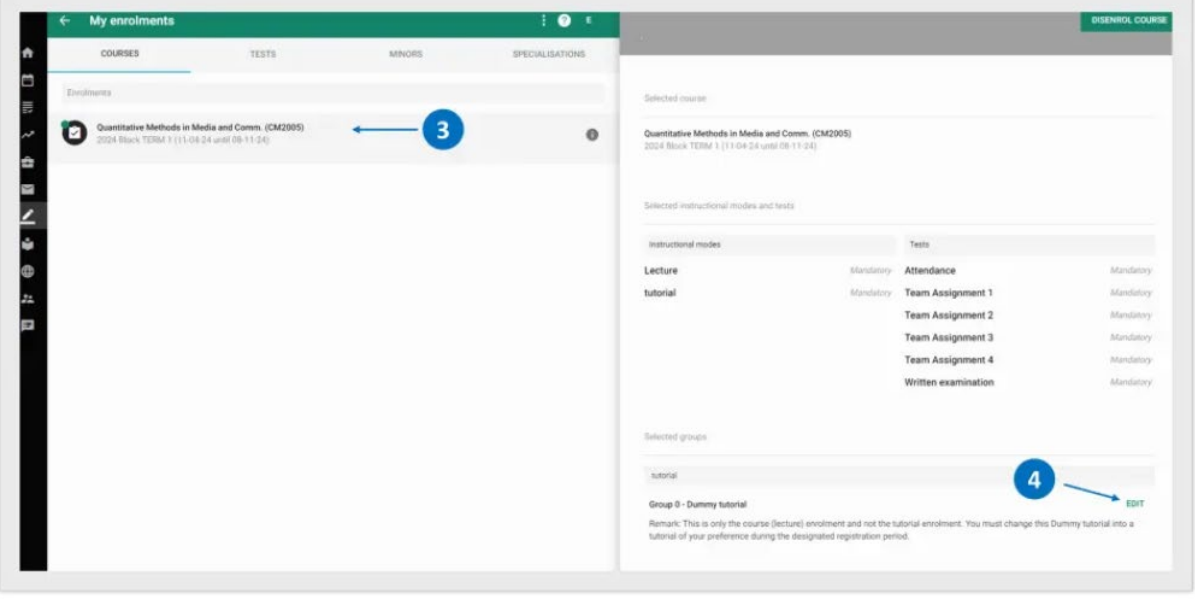

- 5. Make sure to change your tutorial group from 'Group 0 Dummy tutorial' to your preferred tutorial group.
- 6. You can also check the timetable of all tutorial groups by clicking on 'Timetable' at the top right corner in the pop-up screen.
- 7. Once you have made your choice, click on 'OK'.

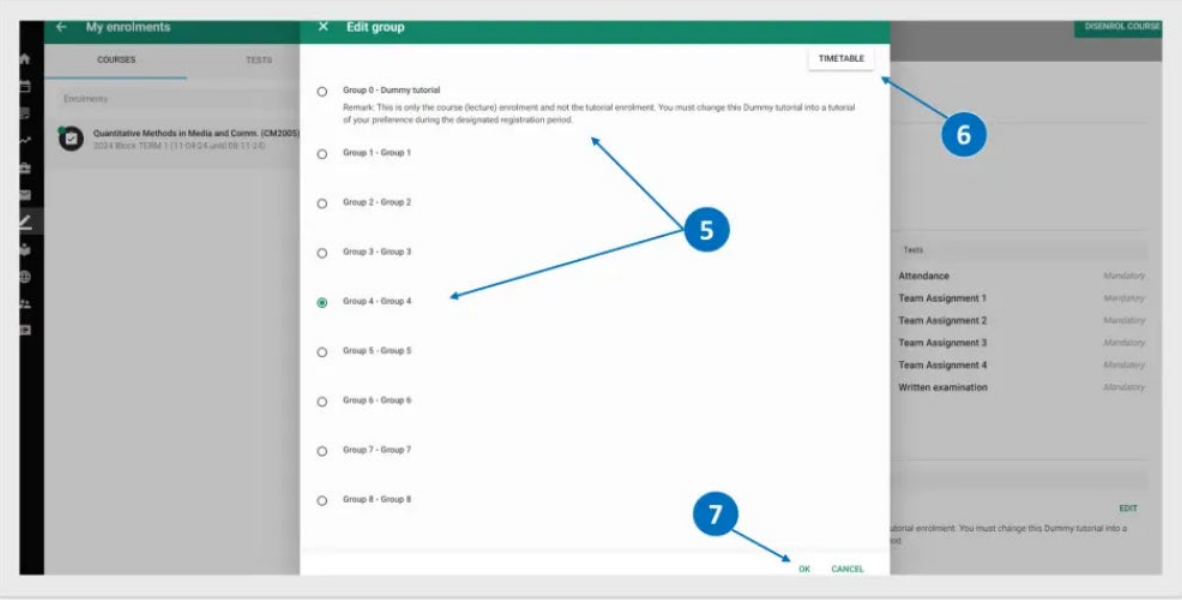

- 8. You can now see the tutorial group for which you have registered.
- 9. Please be aware that if you change your mind and would like to register for a different tutorial group than your initial registration, you can change your tutorial group preference before the assigned deadline of the tutorial group registration period by clicking on 'edit'.

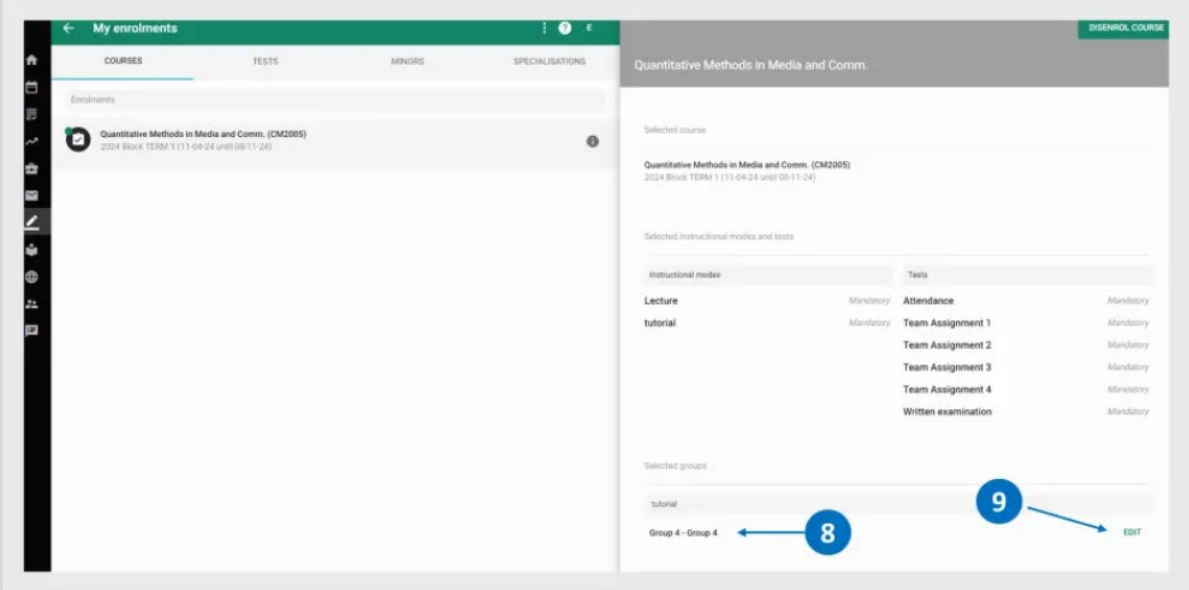